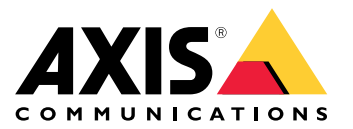

Manuel d'utilisation

# Table des matières

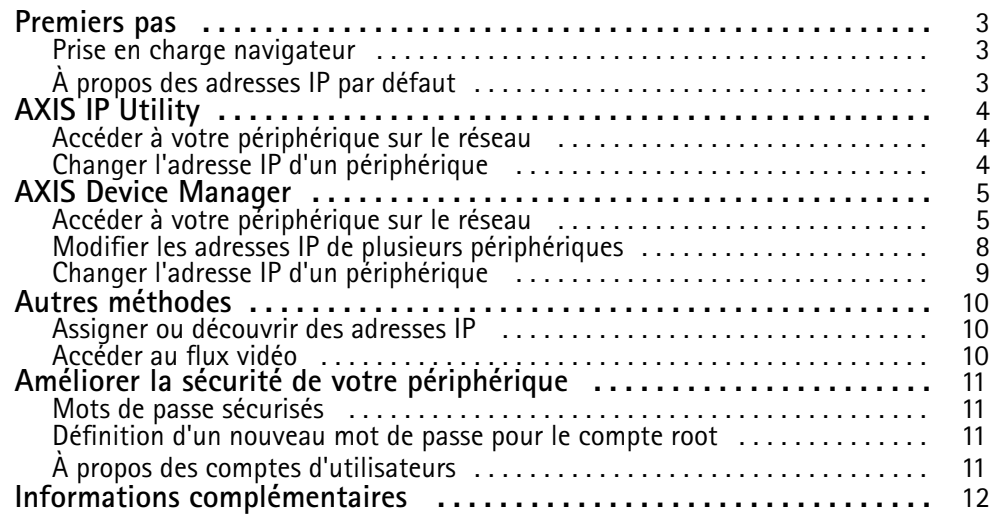

### <span id="page-2-0"></span>Premiers pas

### Premiers pas

Pour trouver les périphériques Axis présents sur le réseau et leur attribuer des adresses IP sous Windows®, utilisez AXIS IP Utility ou AXIS Device Manager. Ces applications sont gratuites et peuvent être téléchargées via *[axis.com/support](https://www.axis.com/support)*

Avec AXIS IP Utility, vous pouvez :

- rechercher des périphériques présents sur le réseau
- modifier les adresses IP statiques

Avec AXIS Device Manager, vous pouvez :

- rechercher des périphériques présents sur le réseau
- attribuer des adresses IP
- définir des mots de passe
- voir l'état de la connexion
- effectuer des opérations sur plusieurs périphériques simultanément
- gérer les mises à niveau du micrologiciel
- configurer les paramètres du périphérique

Voulez-vous des informations sur d'autres méthodes ? Voir *Autres [méthodes](#page-9-0) page [10](#page-9-0)*.

### **Prise en charge navigateur**

Vous pouvez utiliser le périphérique avec les navigateurs suivants :

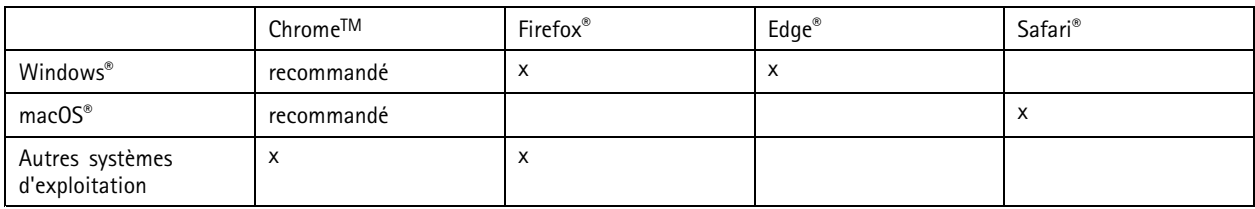

Pour en savoir plus sur les navigateurs recommandés, consultez la page *[axis.com/browser-support](https://www.axis.com/browser-support)*.

## **À propos des adresses IP par défaut**

Les périphériques Axis sont conçus pour être utilisés sur un réseau Ethernet. Vous avez besoin d'une adresse IP pour pouvoir accéder à la page Web du périphérique. La plupart des réseaux ont un serveur DHCP qui attribue automatiquement des adresses IP aux périphériques connectés.

Si votre réseau <sup>n</sup>'a pas de serveur DHCP, l'adresse IP par défaut est 192.168.0.90.

### <span id="page-3-0"></span>AXIS IP Utility

### AXIS IP Utility

#### Note

L'ordinateur exécutant AXIS IP Utility doit se trouver sur le même segment de réseau (sous-réseau physique) que le périphérique Axis.

### **Accéder à votre périphérique sur le réseau**

- 1. Connectez le périphérique Axis à l'alimentation et au réseau.
- 2. Lancez AXIS IP Utility. Tous les périphériques disponibles sur le réseau apparaissent automatiquement dans la liste.
- 3. Pour accéder au périphérique à partir d'un navigateur, double-cliquez sur son nom dans la liste.

### **Changer l'adresse IP d'un périphérique**

- 1. Lancez AXIS IP Utility. Tous les périphériques disponibles sur le réseau apparaissent automatiquement dans la liste.
- 2. Cliquez avec le bouton droit sur le périphérique dans la liste et sélectionnez **Attribuer une nouvelle adresse IP au périphérique sélectionné**.
- 3. Entrez une adresse IP disponible et cliquez sur **Attribuer**.
- 4. Pour accéder au périphérique à partir d'un navigateur, double-cliquez sur son nom dans la liste.

### <span id="page-4-0"></span>AXIS Device Manager

### AXIS Device Manager

### **Accéder à votre périphérique sur le réseau**

- 1. Connectez le périphérique Axis à l'alimentation et au réseau.
- 2. Lancez AXIS Device Manager.
- 3. Pour connecter un serveur, allez sans **Main menu <sup>&</sup>gt; Servers <sup>&</sup>gt; New connection (Menu principal <sup>&</sup>gt; Serveurs <sup>&</sup>gt; Nouvelle connexion)**:
	- Si le serveur est sur le réseau, sélectionnez **Serveur distant** et un serveur dans la liste déroulante ou entrez l'adresse IP ou l'adresse DNS dans le champ **Serveur distant**.
	- -Si le serveur <sup>s</sup>'exécute localement sur l'ordinateur, sélectionnez **Cet ordinateur**.
- 4. Pour vous connecter en tant qu'utilisateur Windows actuel, cliquez sur **Connexion**.

Si vous <sup>n</sup>'utilisez pas **Se connecter en tant qu'utilisateur actuel**, saisissez un nom d'utilisateur et un mot de passe à l'étape suivante.

- 5. Ajouter des périphériques :
	- AXIS Device Manager recherche automatiquement les périphériques Axis présents sur le réseau et les ajoute à la liste des périphériques.
	- Pour ajouter des périphériques manuellement, accédez à **Device manager <sup>&</sup>gt; Manage devices (Gestionnaire de périphériques <sup>&</sup>gt; Gérer les périphériques)** et cliquez sur **Add devices (Ajouter des périphériques)**

### AXIS Device Manager

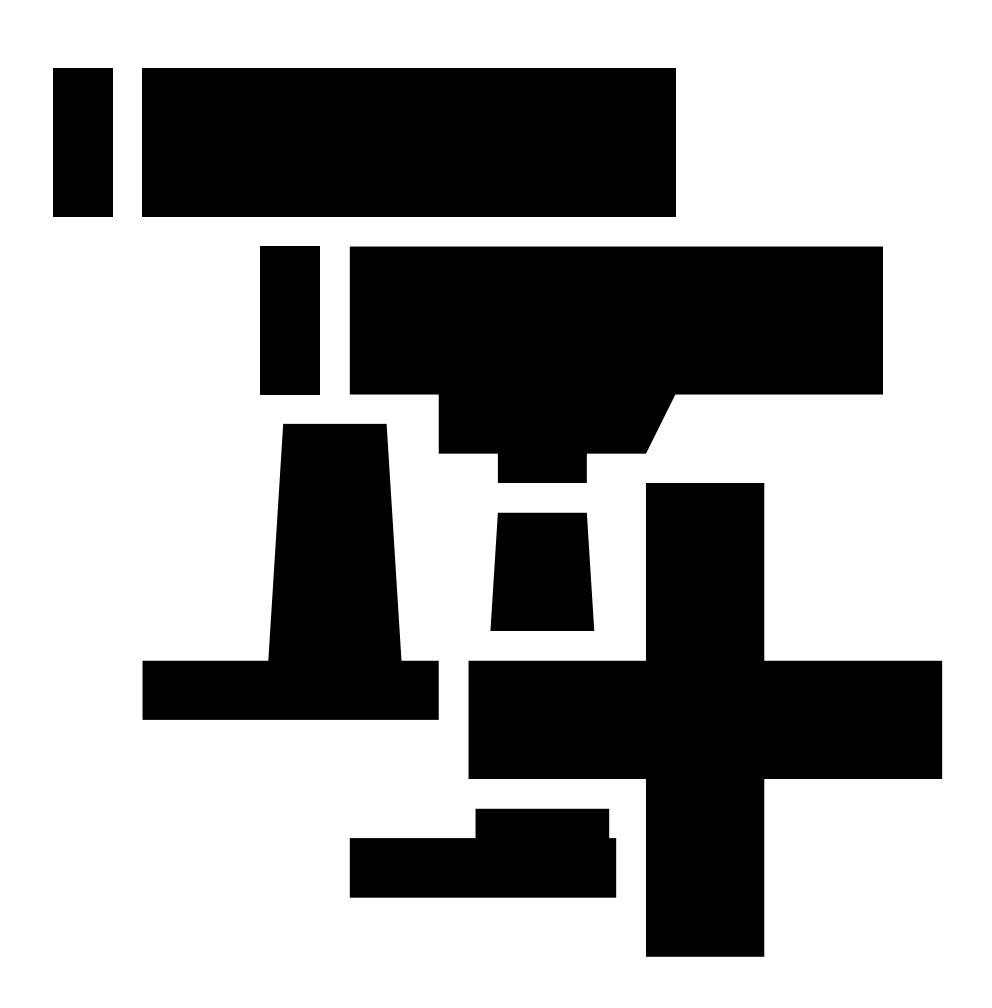

Sélectionnez les périphériques que vous souhaitez ajouter depuis la liste, cliquez sur **Next (Suivant)**, puis sur **Finish (Terminer)**.

.

 Pour ajouter des périphériques à partir d'une plage IP, accédez à **Device manager <sup>&</sup>gt; Manage devices (Gestionnaire de périphériques <sup>&</sup>gt; Gérer les périphériques)** et

### AXIS Device Manager

cliquez sur **Add devices from IP range (Ajouter des périphériques depuis la plage)**

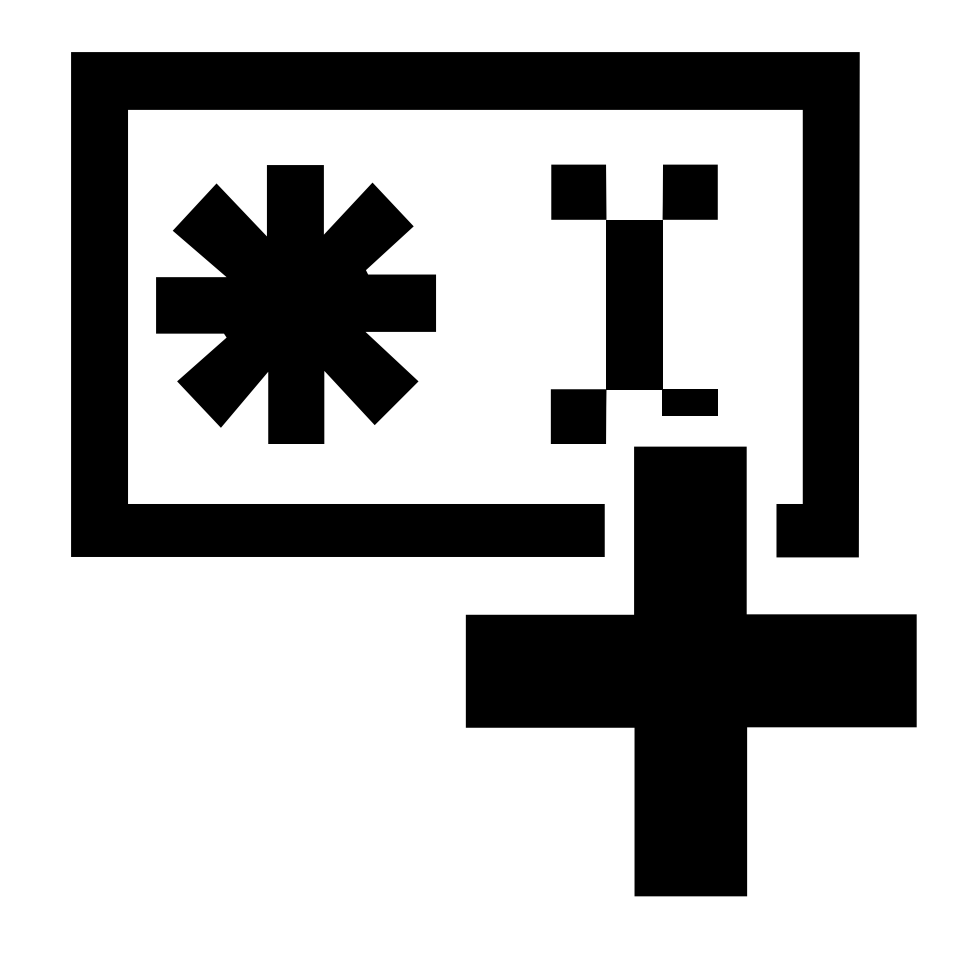

 Pour ajouter un périphérique à partir d'une adresse IP spécifique, accédez à **Device manager <sup>&</sup>gt; Manage devices (Gestionnaire de périphériques <sup>&</sup>gt; Gérer les périphériques)** et cliquez sur **Add**

### <span id="page-7-0"></span>AXIS Device Manager

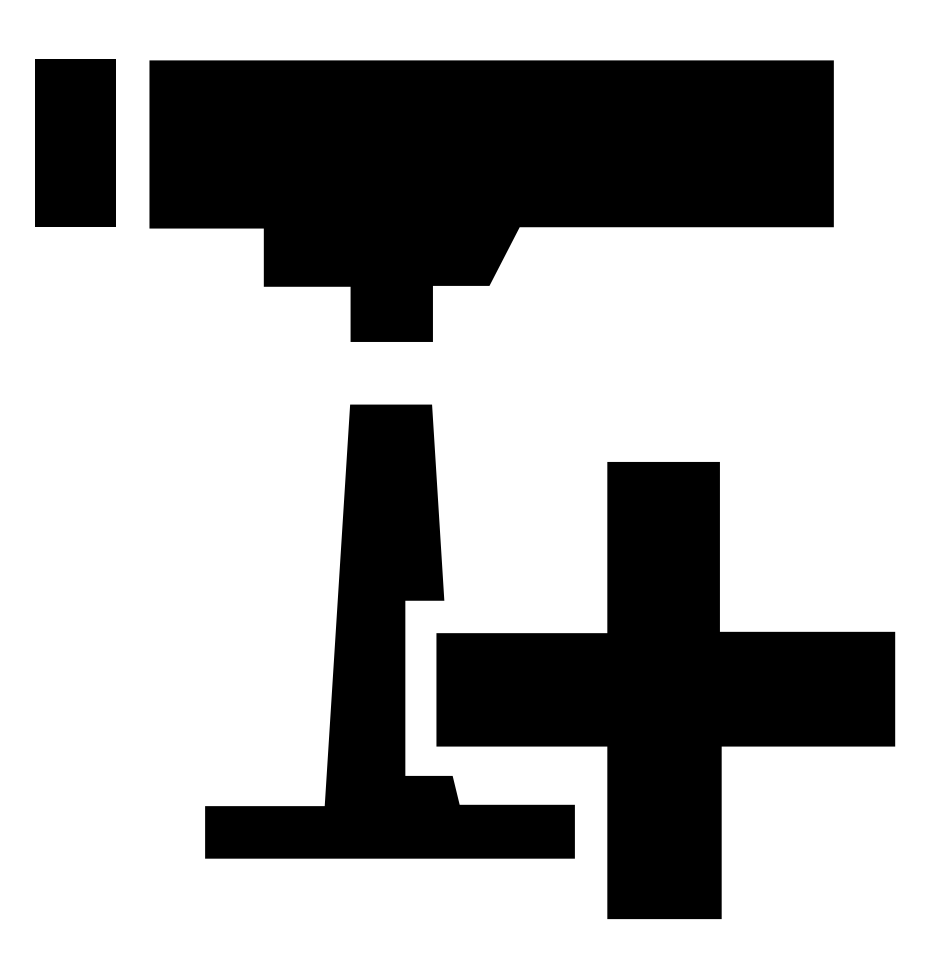

**device from address (Ajouter un périphérique depuis une adresse spécifique)**

6. Pour accéder au périphérique à partir d'un navigateur externe, cliquez sur le lien de l'adresse dans la liste.

### **Modifier les adresses IP de plusieurs périphériques**

Pour accélérer le processus d'attribution des adresses IP, AXIS Device Manager suggère des adresses IP à partir d'une plage spécifiée.

- 1. Dans Axis Device Manager, accédez à l'onglet **Device manager <sup>&</sup>gt; Manage devices (Gestionnaire de périphériques <sup>&</sup>gt; Gérer les périphériques)**.
- 2. Sélectionnez les périphériques à configurer, puis cliquez sur **Attribuer une adresse IP aux périphériques sélectionnés** .
- 3. Si la boîte de dialogue **Device maintenance (Maintenance des périphériques)** émerge, cliquez sur **Oui**.
- 4. Sélectionnez **Assign the following IP address range (Attribuer la plage d'adresses IP suivante)**.
- 5. Pour modifier la plage d'adresses IP suggérée, saisissez la plage d'adresses IP dans le champ **Plage IP**.
- 6. Cliquez sur **Next (Suivant)**.

## <span id="page-8-0"></span>AXIS Device Manager

- 7. Pour modifier l'une des adresses IP, sélectionnez un périphérique et cliquez sur **Modifier un IP**.
- 8. Cliquez sur **Finish (Terminer)**.

## **Changer l'adresse IP d'un périphérique**

- 1. Sélectionnez le périphérique que vous souhaitez configurer, puis cliquez sur **Attribuer une adresse IP aux périphériques sélectionnés** .
- 2. Choisissez **Attribuez l'adresse IP suivante**.
- 3. Entrez l'adresse IP, le masque de sous-réseau et le routeur par défaut.
- 4. Cliquez sur **OK**.

### <span id="page-9-0"></span>Autres méthodes

## Autres méthodes

### **Assigner ou découvrir des adresses IP**

#### Dans **Windows**®

• **UPnP**™

UPnP détecte automatiquement les périphériques Axis et les ajoute à **Network (Réseau)** ou **My Network Places (Favoris réseau)**.

**Tous les systèmes d'exploitation**

• **Serveur DHCP**

Pour afficher les pages d'administration du serveur DHCP du réseau, consultez la documentation utilisateur du serveur.

• **Services vidéo hébergés**

Pour vous connecter à un service vidéo hébergé, consultez le guide d'utilisation du fournisseur de services. Pour obtenir plus d'informations et trouver un fournisseur de services local, accédez à *[axis.com/hosting](https://www.axis.com/hosting)*

### **Accéder au flux vidéo**

Vous pouvez accéder au flux vidéo et aux images fixes depuis le périphérique Axis de différentes façons.

#### Important

Pour que ces commandes fonctionnent, le périphérique doit avoir un compte root.

- **Images JPEG fixes dans un navigateur** : saisissez le chemin http://<ip-address>/axiscgi/jpg/image.cgi
- **Diffusion RTSP via la plupart des lecteurs multimédia (par exemple VLC)** : saisissez le chemin rtsp://<ip-address>/axis-media/media.amp
- **Diffusion de flux ONVIF (pour les périphériques avec un utilisateur ONVIF configuré)** : saisissez le chemin rtsp://<ip-address>/onvif-media/media.amp

Vous trouverez d'autres façons d'accéder au flux vidéo dans la bibliothèque VAPIX®.

## <span id="page-10-0"></span>Améliorer la sécurité de votre périphérique

## Améliorer la sécurité de votre périphérique

### **Mots de passe sécurisés**

#### Important

Les périphériques Axis envoient le mot de passe initial en texte clair sur le réseau. Pour protéger votre périphérique après la première connexion, configurez une connexion HTTPS sécurisée et cryptée, puis modifiez le mot de passe.

Le mot de passe du périphérique est la principale protection de vos données et services. Les périphériques Axis <sup>n</sup>'imposent pas de stratégie de mot de passe, car ils peuvent être utilisés dans différents types d'installations.

Pour protéger vos données, nous vous recommandons vivement de respecter les consignes suivantes :

- Utilisez un mot de passe comportant au moins 8 caractères, de préférence créé par un générateur de mots de passe.
- Prenez garde à ce que le mot de passe ne soit dévoilé à personne.
- Changez le mot de passe à intervalles réguliers, au moins une fois par an.

### **Définition d'un nouveau mot de passe pour le compte root**

#### Important

Le nom d'utilisateur administrateur par défaut est **root**. En cas d'oubli du mot de passe racine, réinitialisez le périphérique aux paramètres des valeurs par défaut. Voir

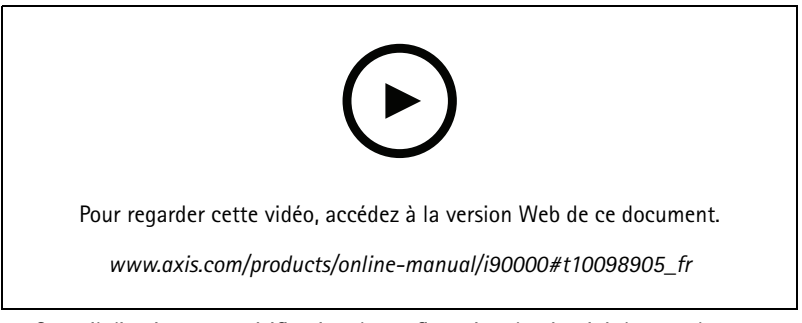

*Conseil d'assistance : vérification de confirmation de sécurité du mot de passe*

- 1. Saisissez un mot de passe. Suivez les instructions sur les mots de passe sécurisés. Voir *Mots de passe sécurisés page 11*.
- 2. Resaisissez le mot de passe pour le confirmer.
- 3. Cliquez sur **Create login (Créer les informations de connexion)**. Le mot de passe est à présent configuré.

## **À propos des comptes d'utilisateurs**

Le compte racine par défaut <sup>a</sup> tous les privilèges et doit être réservé aux tâches d'administrations. Utilisez toujours un compte d'utilisateur avec des privilèges limités lorsque vous effectuez les tâches quotidiennes. Cela permet de moins exposer le compte administrateur.

## <span id="page-11-0"></span>Informations complémentaires

# Informations complémentaires

- Le manuel d'utilisateur est disponible sur le site *[axis.com](https://www.axis.com)*
- Pour vérifier <sup>s</sup>'il existe un firmware mis à jour pour votre périphérique, voir *[axis.com/support](https://www.axis.com/support)*
- Pour accéder à des formations et webinaires en ligne utiles, voir *[axis.com/academy](https://www.axis.com/academy)*

Manuel d'utilisation How to assign an IP address and access your device © Axis Communications AB, 2017 - 20 2

Ver . M9.2 : Juin 20 2 1 1 Référence T1 0 118032